# **Amazon IDU: Über Status-Protokoll benötigtes PDF-Dokument hochladen**

### **Inhalt**

- [1. Layout für AmazonIDU erstellen](#page-0-0)
- [2. In Parametern der Vorgangsart: Layout für Upload auswählen](#page-3-0)
- [3. Amazon IDU-Dokumente automatisch über "Regeln für Plattform" anlegen](#page-6-0)
	- <sup>o</sup> [Zuweisungen bei Neuanlage \(diese Zuweisung ist für die Meldung: "fulfilment complete" notwendig\)](#page-7-0)
		- [Zuweisungen bei Neuanlage \(diese Zuweisung ist für die Meldung, dass ein Invoice-Dokument benötigt wird und per PDF geliefert wird\)](#page-7-1) [Regeln für Plattformen eingrenzen](#page-8-0)
		- [Bedingungen, wann die Regel mit Auswertungsposition "Nach dem Wandeln von Vorgängen \(mit Plattformnummer\)" gilt](#page-8-1)
		- [Der Vorgang muss aus der Plattform heraus kommen und die Referenznummer muss zur Plattform passen, nur dann greift auch die](#page-9-0)  [Regel für Plattformen. Zusätzlich beachten Sie, dass die angegebene Vorgangsart in der Bedingung der Regel die Zielvorgangsart](#page-9-0)  [darstellt. Deswegen ist in dem oben genannten Beispiel auch: "Rechnung" angegeben.](#page-9-0)
- [4. Amazon IDU-Dokumente über büro+ mittels Übertragung von Status-Protokoll-Datensätzen an die Plattform übergeben](#page-9-1) o [Bereichs-Aktion: Status-Protokoll \(Bereich Vorgänge\) an die Plattform übermitteln](#page-9-2)
	- $\circ$

### **Amazon IDU-Rechnungsupload**

Die Amazon Business-Rechnungen und Business-Gutschriften sind im Seller Central entweder manuell oder über die Amazon IDU-Schnittstelle hochzuladen. Amazon bietet hierfür seinen Händlern den Amazon Invoice Document Uploader (Amazon IDU) an, damit Händler ihre eigenen Rechnungen und Gutschriften für Business-Kunden hochladen können. In microtech büro+ können Sie die Upload der AmazonIDU-Dokumente mit einem eigenem Status-Protokoll über die microtech Cloud an Amazon übermitteln. Hierzu erweitern Sie die im Hilfe-Artikel "Amazon: Bestellabruf und Status an Amazon (Integrierte Lösung) - MFN / SFP" [\(https://hilfe.microtech.de/x/DQDgFg](https://hilfe.microtech.de/x/DQDgFg)) beschriebene Vorgehensweise "Status an Amazon zurückschreiben, wenn in Rechnung gewandelt (und verschickt) wird" um einen weiteren Regelanweisungs-Datensatz, welcher die Übertragung des IDU-Dokuments ermöglicht. Diesen Ansatz stellen wir Ihnen Schritt für Schritt vor.

#### **Beachten Sie:** ╱╲

Die Rechnungs-Dokumente werden analog zum **Upload der Status-Protokolle** über die Bereichs-Aktionen der Plattformen eingerichtet: **Amaz on: Bestellabruf und Status an Amazon (Integrierte Lösung) - MFN / SFP** [\(https://hilfe.microtech.de/x/DQDgFg\)](https://hilfe.microtech.de/x/DQDgFg).

Auf dieser Seite beschreiben wir für Sie in erster Linie ergänzend, welche zusätzlichen Schritte für die Übertragung der Dokumente an die Plattform im Rahmen von "Amazon IDU" notwendig ist.

### **Info:**

Technischer Ablauf:

- Beim Upload der Status-Protokolle [\(https://hilfe.microtech.de/x/DQDgFg](https://hilfe.microtech.de/x/DQDgFg)) wird bei aktiviertem Kennzeichen "Dokumente an die Plattform übertragen" im Status-Protokoll **zusätzlich** die Dokumente an den Cloud Dokumentenspeicher hochgeladen werden, falls es dort nicht bereits vorhanden ist
- Der Hash-Wert der Dokumente wird beim Upload des Vorgangsstatus an die microtech Cloud übertragen
- **Der Upload findet nur statt, wenn auch ein Dokument vorhanden ist:** Wenn das **Kennzeichen** "Dokumente an die Plattform übertragen" **gesetzt** ist **und Dokument(e) noch nicht vorhanden**, so wird der Datensatz **für diesen Lauf übersprungen**
- Für die Übertragung müssen folgende Kriterien des Status-Protokoll-Datensatzes gesetzt sein: Bereich, Art, Plattform, Plattform-Referenz

#### Zunächst sind Voreinstellungen notwendig:

# <span id="page-0-0"></span>1. Layout für AmazonIDU erstellen

Das Layout für das hochzuladende Dokument wird im Status-Protokoll für die Vorgangsart hinterlegt, die als Rechnung dient. Im Bereich der Vorgänge kann ein Vorgangslayout für den Upload erstellt werden. Navigieren Sie hierzu z. B. in den Bereich: VERKAUF - VORGÄNGE - Register; VORGÄNGE und wählen in der "Ausgabe" - "Ausgabe bearbeiten".

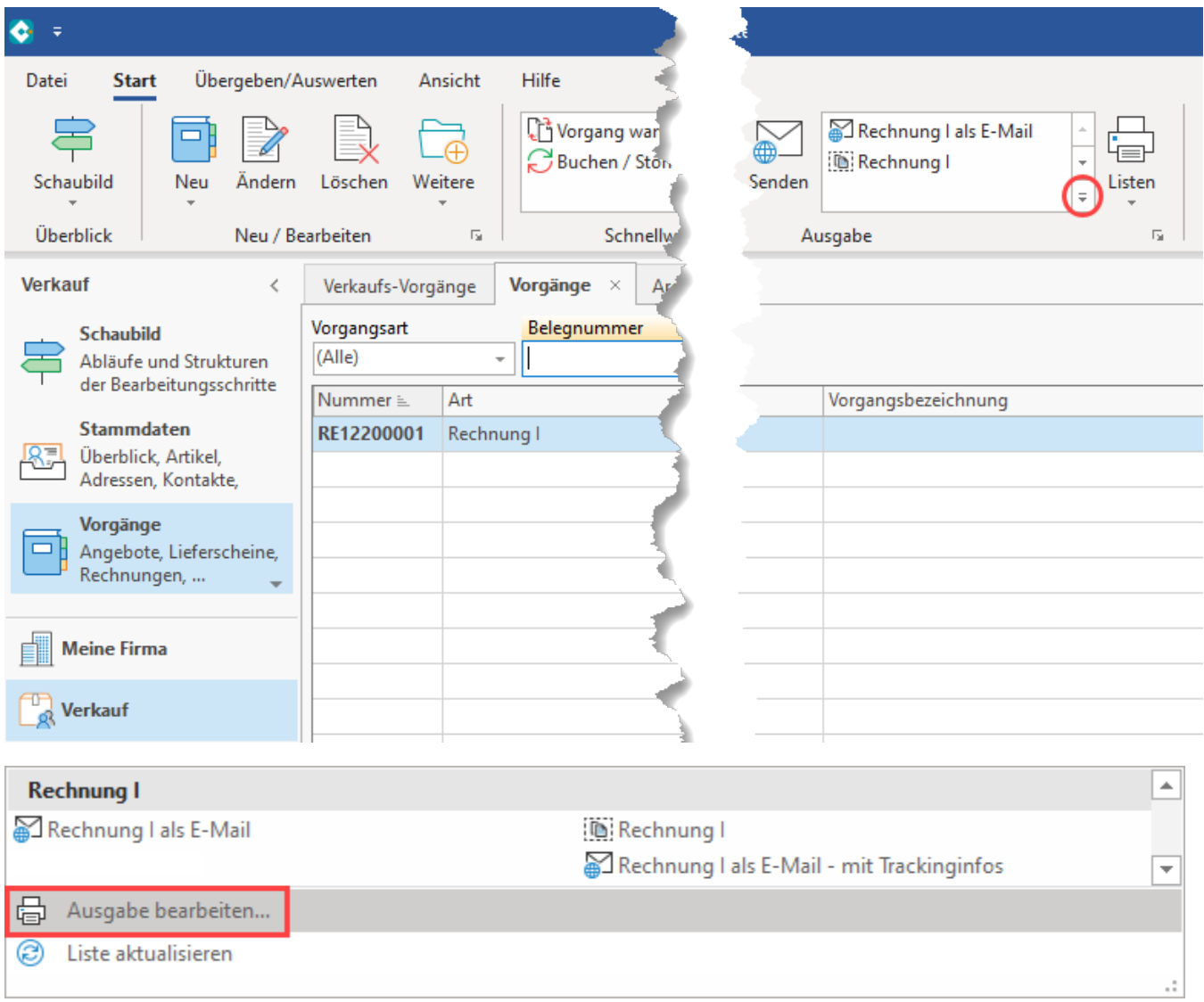

Erstellen Sie an dieser Stelle einen neuen Vorgangsdruck.

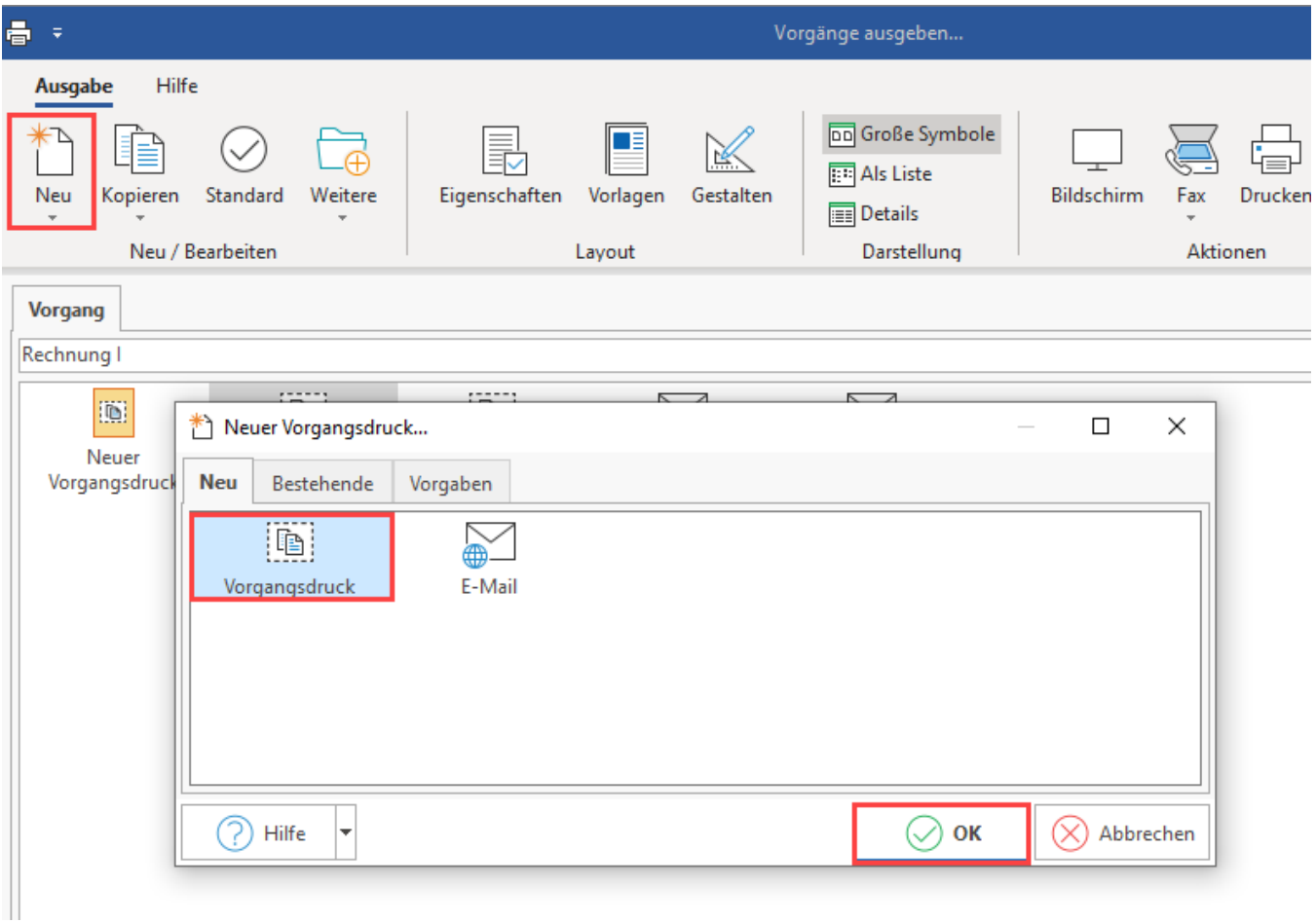

Benennen Sie das erstellte Layout "**AmazonIDU**" (ohne Anführungszeichen). Bitte beachten Sie die genaue Schreibweise (Siehe Abbildung)! Hinterlegen Sie anschließend über die Schaltfläche: GESTALTEN das für die Rechnung üblicherweise genutzte Positionslayout.

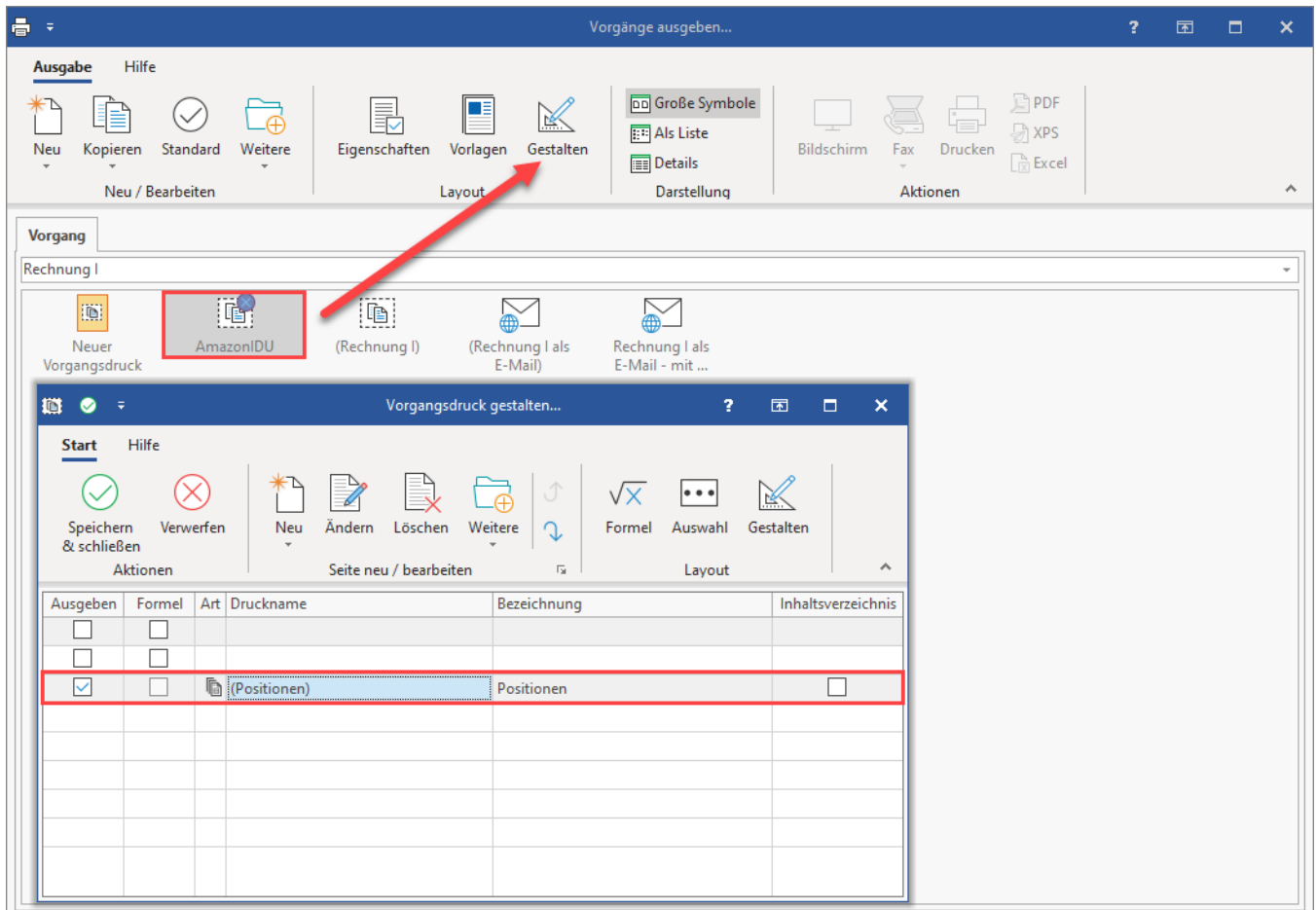

# <span id="page-3-0"></span>2. In Parametern der Vorgangsart: Layout für Upload auswählen

Navigieren Sie in den Bereich: PARAMETER - VORGÄNGE UND ZWISCHENBELEGE - ARTEN und wählen Sie die passende Vorgangsart.

Auf dem **Register: PARAMETER** wählen Sie die zu konfigurierende Vorgangsart, z. B. "Rechnung I". Wechseln Sie auf das Register: PARAMETER und wählen Sie im Bereich "Layout für Dokument im Status-Protokoll" die Auswahl Schaltfläche "**...**" mit den drei Punkten. An dieser Stelle stehen Ihnen die Standard-Layouts der gewählten Vorgangsart sowie die von Ihnen erstellten Layouts zur Verfügung. Wählen Sie das von Ihnen erstellte Layout "AmazonIDU".

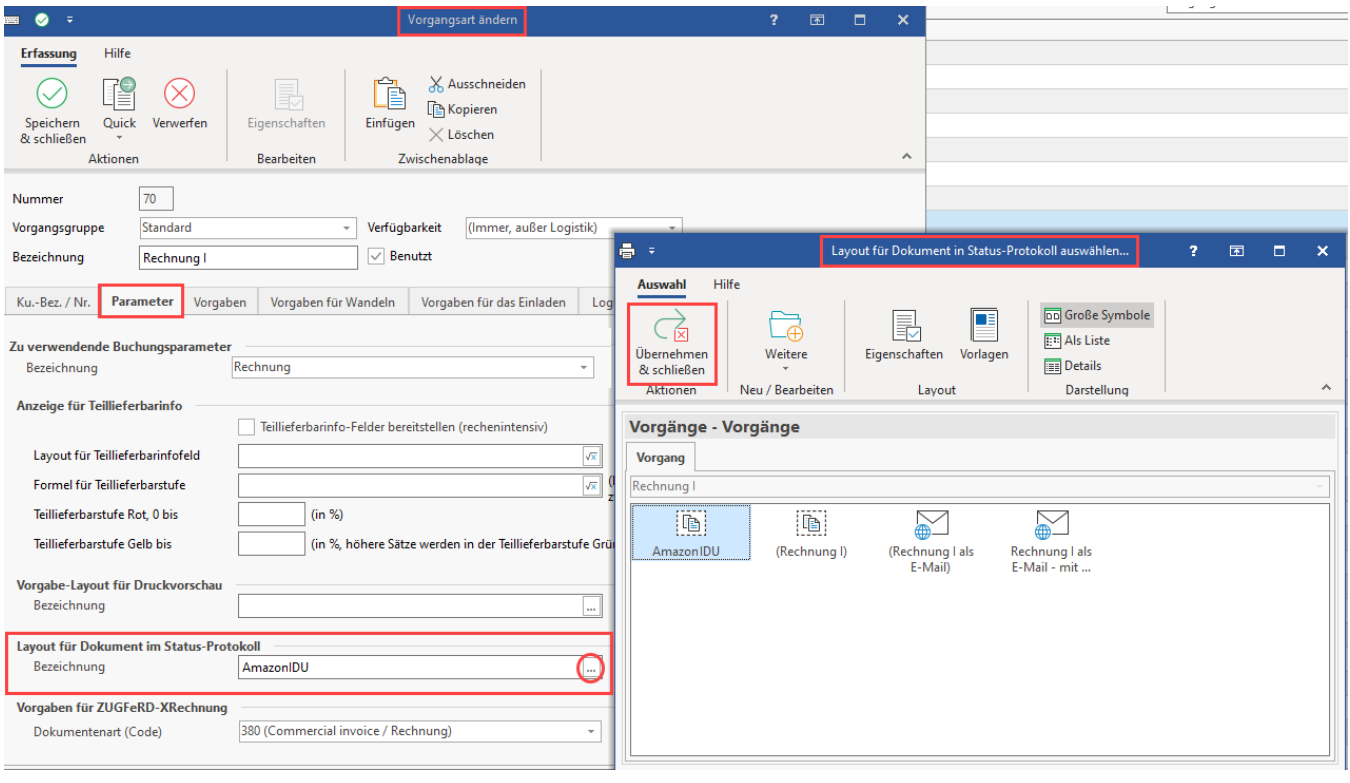

# **Info:**

Für die konfigurierte Vorgangsart wird im Bereich der Dokumente zum jeweiligen Status-Protokoll-Datensatz technisch der zugehörige Druck als "PDF" in den Dokumenten gespeichert. Im Bereich der Status-Protokolle kann über die Detail-Ansicht die Anzeige der angefügten Dokumente angezeigt werden. Die zu den Status-Protokollen zugehörigen Dokumente können über die Detail-Ansicht eingeblendet und eingesehen werden.

### Erweiterte Dokumentation einblenden

Im Bereich: VERKAUF - VORGÄNGE - Register: "Vorgänge" kann über die Schaltfläche: VERWALTEN - mit der Auswahl: STATUS-PROTOKOLL eine Übersicht der Status-Protokoll-Datensätze eingeblendet werden.

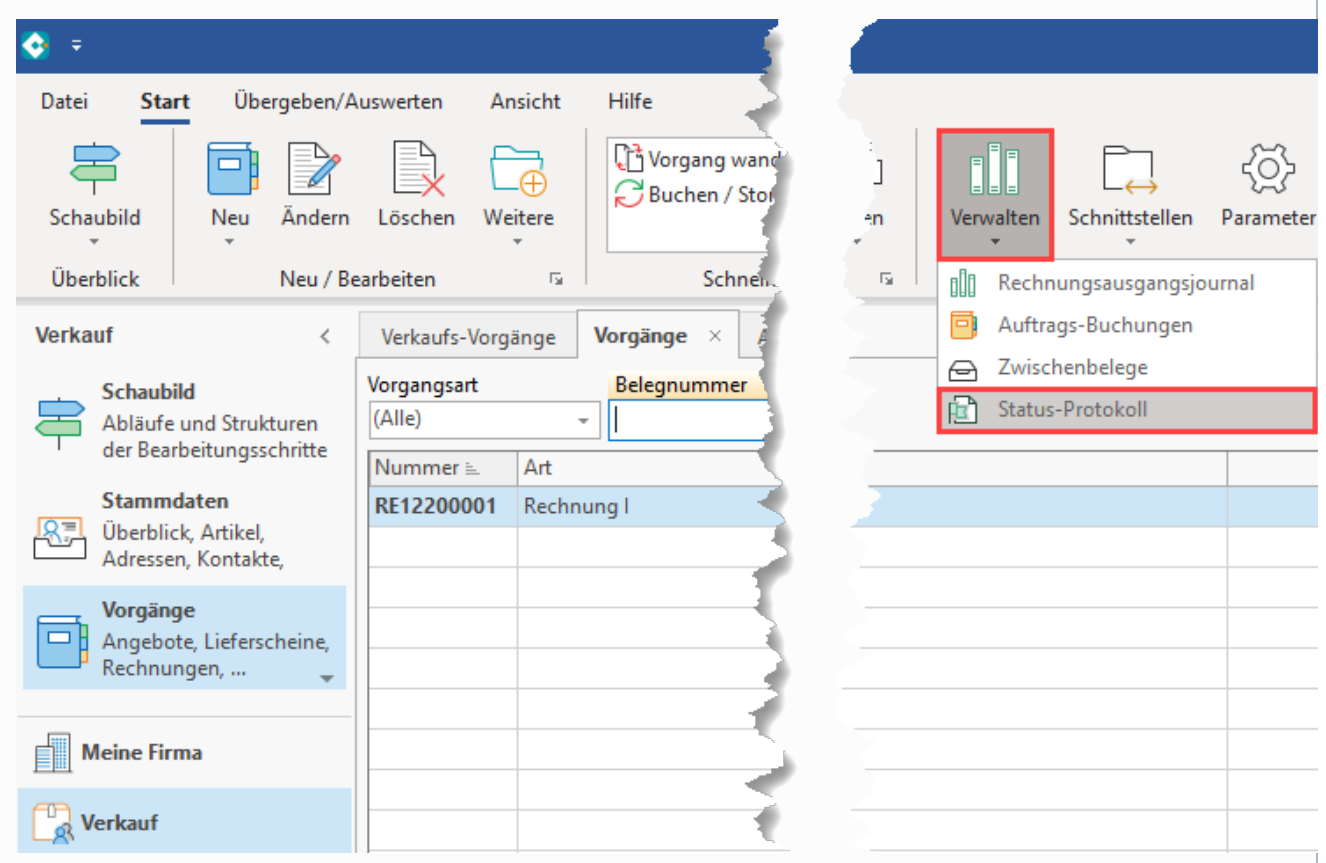

Über die Detail-Ansicht "PDF Dokument" lässt sich auf dem Register "Status-Protokoll" das zugehörige PDF-Dokument anzeigen.

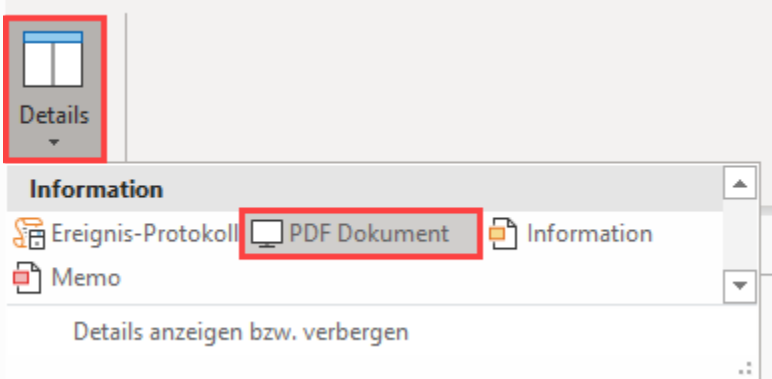

In der Übersicht werden die zugehörigen PDF-Dokumente angezeigt, welche über die entsprechende Konfiguration mittels microtech Cloud an Amazon hochgeladen werden.

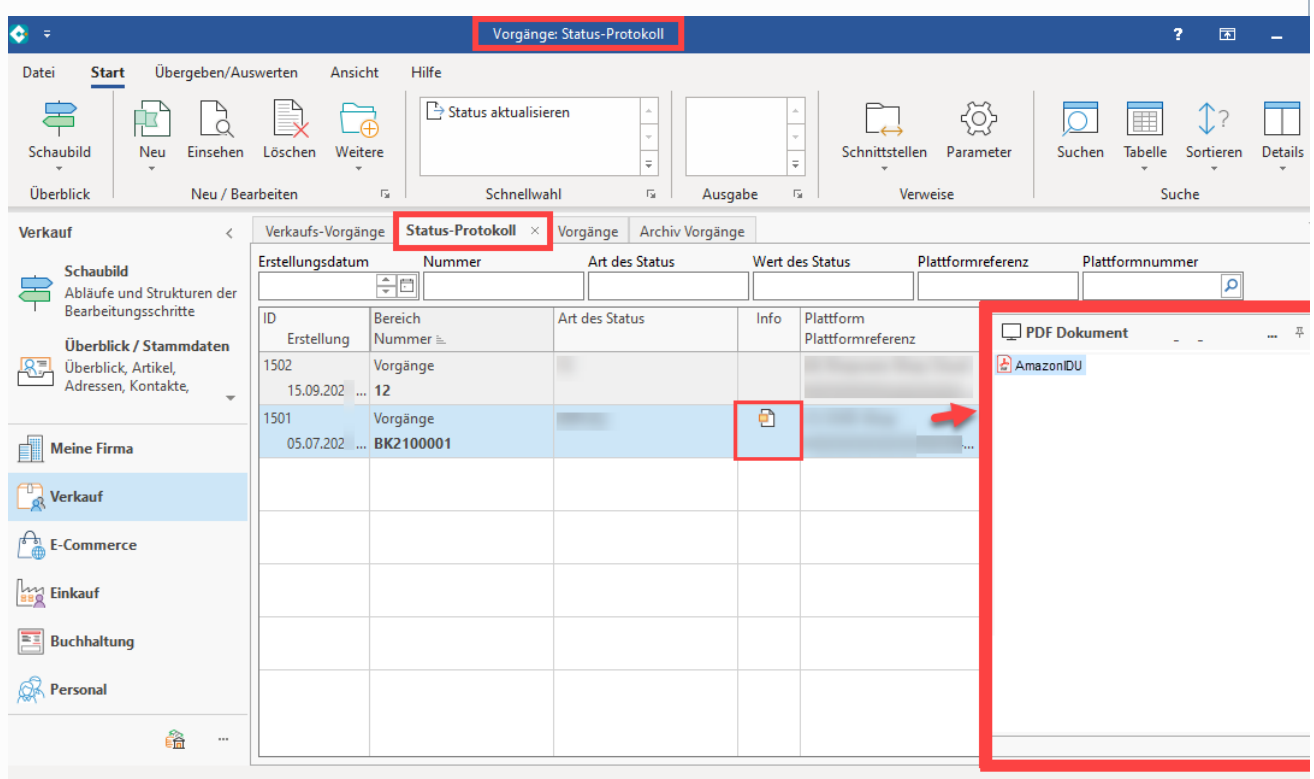

### Logik der Status-Protokoll-Anlage:

Auf dem Register: "STATUS-PROTOKOLL" im Bereich: VERKAUF - VORGÄNGE - Register: STATUS-PROTOKOLLE werden die einzelnen Status-Protokoll-Datensätze erfasst. Die Erstellung der Datensätze erfolgt über Ihre angelegte Konfiguration, bei der festgelegt wird, wann ein Datensatz zu erstellen ist.

# <span id="page-6-0"></span>**Info:** Erweiterte Dokumentation einblenden **Kopf des Status-Protokoll-Datensatz ID**: ID des Status-Protokolls **Bereich**: , z. B. Vorgänge **Nummer**: ID des Status-Protokolls **Register: DATEN Bereich: Status** Art: Welcher Vorgangsart der Datensatz zugeordnet ist Status (Wert): Der angegebene Wert wird an die Plattform übermittelt **Bereich: Plattform Plattformnummer**: Die in büro+ für die Plattform vergebene Nummer, z. B. "1" oder "2", etc. **Referenz**: Die Referenznummer, die als eindeutige Verbindung zur Plattform dient **Bereich: Information** In diesem Textfeld können zusätzliche Informationen zum Datensatz abgelegt werden.

# 3. Amazon IDU-Dokumente automatisch über "Regeln für Plattform" anlegen

Die Rechnungs-Dokumente werden analog zum **Upload der Status-Protokolle** über die Bereichs-Aktionen der Plattformen eingerichtet: **Amazon: Bestellabruf und Status an Amazon (Integrierte Lösung) - MFN / SFP** (<https://hilfe.microtech.de/x/DQDgFg>).

**Info:**

Auf diese Weise wird nicht nur der Status an Amazon zurückgeschrieben, **wenn in Rechnung gewandelt (und verschickt) wird, sondern auch über das KENNZEICHEN SETZEN FÜR IDU-Rechnungsupload, die Übertragung des Dokuments gewährleistet**

### **Regel für "Versendet" erweitern: FULFILLMENT "COMPLETE"**

**Die in der Hilfe beschriebene Vorgehensweise unter: <https://hilfe.microtech.de/x/DQDgFg>ist zu erweitern:**

- 1. Wechseln Sie auf: PARAMETER E-COMMERCE **REGELN FÜR PLATTFORMEN**
- 2. Erstellen Sie mittels Schaltfläche: NEU oder rufen Sie einen bisherigen **Regel-Datensatz zum Ändern auf**
- 3. Wählen Sie als Auswertungsposition: **NACH DEM WANDELN VON VORGÄNGEN (MIT PLATTFORMNUMMER)**
- 4. Als Anweisungsart wählen Sie: **DATENSATZ IMMER NEU ERSTELLEN**
- 5. Im Feld "Tabelle" wählen Sie: **STATUS-PROTOKOLL**

Lassen Sie "**Art des Status**" und "**Wert des Status**" mit nachfolgenden Werten befüllen:

**Am Ende der Konfiguration sollten zwei Zuweisungen bei Neuanlage im "Regelanweisungs-Datensatz" erfasst sein.**

### <span id="page-7-0"></span>**Zuweisungen bei Neuanlage (diese Zuweisung ist für die Meldung: "fulfilment - complete" notwendig)**

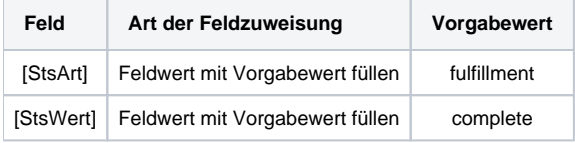

Erweitern Sie nun die im Hilfe-Artikel "**Amazon: Bestellabruf und Status an Amazon (Integrierte Lösung) - MFN / SFP**" [\(https://hilfe.microtech.de/x](https://hilfe.microtech.de/x/DQDgFg) [/DQDgFg\)](https://hilfe.microtech.de/x/DQDgFg) beschriebene Vorgehensweise "**Status an Amazon zurückschreiben, wenn in Rechnung gewandelt (und verschickt) wird**" um einen weiteren Regelanweisungs-Datensatz.

### <span id="page-7-1"></span>**Zuweisungen bei Neuanlage (diese Zuweisung ist für die Meldung, dass ein Invoice-Dokument benötigt wird und per PDF geliefert wird)**

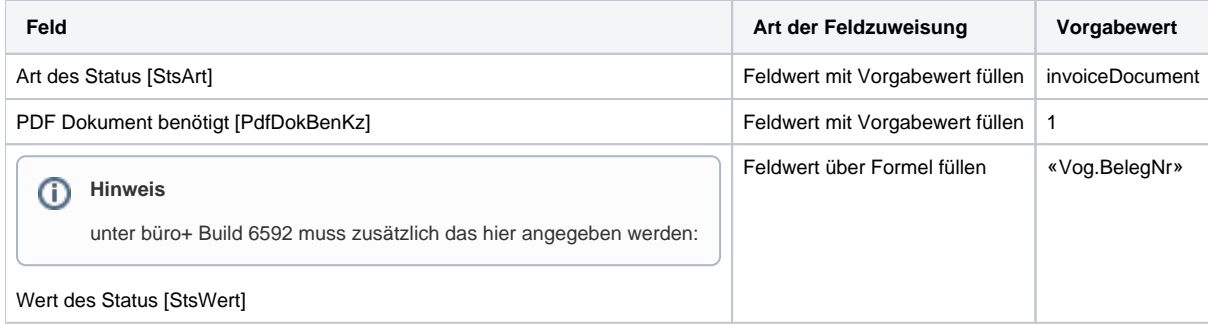

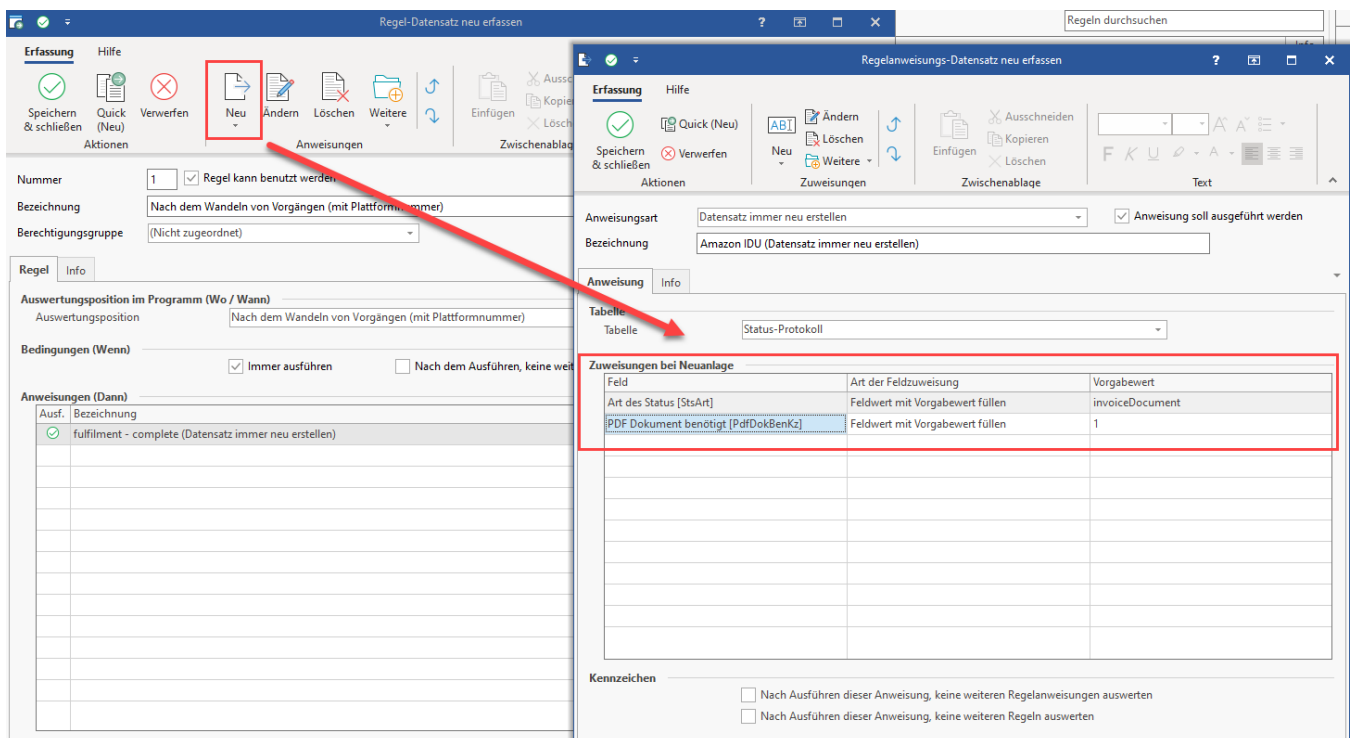

Intern wird für die Verarbeitung auf die Plattform-Referenz-ID und die Plattform-Referenz der Positionen zurückgegriffen, um diese Amazon zuordnen zu können.

### <span id="page-8-0"></span>**Regeln für Plattformen eingrenzen**

Über eine Formel im Regel-Datensatz lässt sich zusätzlich eingrenzen, ob die Regel auf eine bestimmte Vorgangsart (Zielvorgangsart) begrenzt sein soll.

Auf diese Weise können z. B. unterschiedliche Status-Werte anhand der in der Bedingung angegebenen Arten erstellt werden.

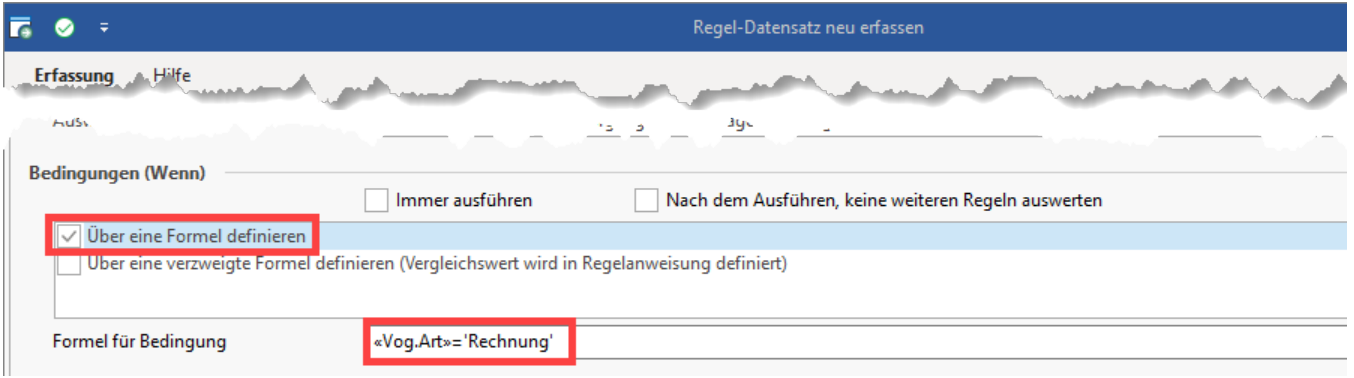

Beispiel 1: Eingrenzung auf die Vorgangsart: Rechnung

Beispiel 2: Eingrenzung auf die Vorgangsart: Rechnung UND Plattformnummer 2

Sollten Sie neben Amazon noch weitere Marktplätze oder Shops an microtech büro+ angebunden haben, sollten Sie "Regeln für Plattformen" entsprechend eingrenzen, z. B. über die Plattformnummer. Im Beispiel soll nur Plattformnummer "2" beachtet werden.

«Vog.Art»='Rechnung' AND «PlF.PlfNr» = 2

<span id="page-8-1"></span>**Bedingungen, wann die Regel mit Auswertungsposition "Nach dem Wandeln von Vorgängen (mit Plattformnummer)" gilt**

Wenn der von der Plattform erzeugte Vorgang **gebucht** wird, erfolgt die Anlage eines neuen Datensatzes im Bereich der Status-Protokolle.

### <span id="page-9-0"></span>**Beachten Sie:**

**Folgende Bedingung ist zu beachten:**

**Der Vorgang muss aus der Plattform heraus kommen und die Referenznummer muss zur Plattform passen, nur dann greift auch die Regel für Plattformen.**

**Zusätzlich beachten Sie, dass die angegebene Vorgangsart in der Bedingung der Regel die Zielvorgangsart darstellt. Deswegen ist in dem oben genannten Beispiel auch: "Rechnung" angegeben.**

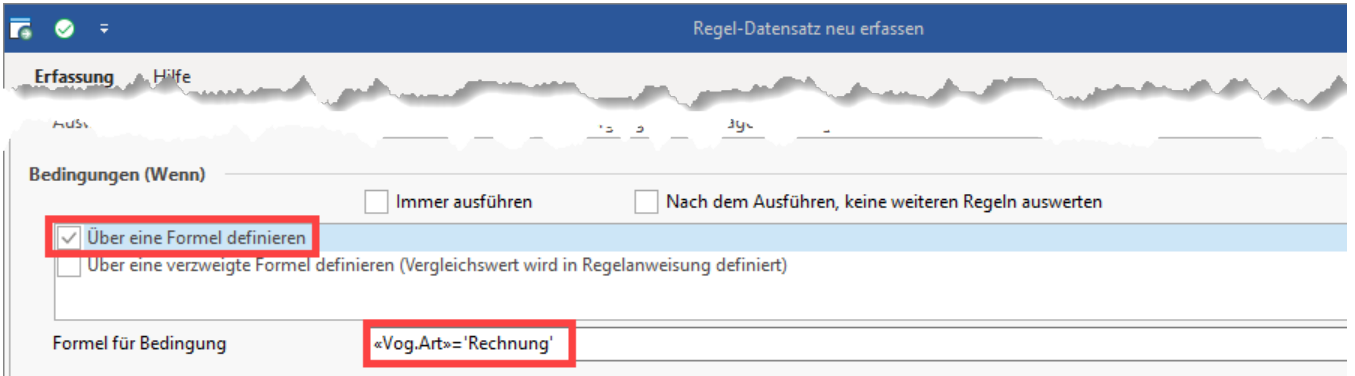

Nach dem Wandeln des aus der Plattform erzeugten Vorgangs, wird die Anweisung ausgewertet und erzeugt einen Status-Protokoll-Datensatz mit den entsprechend für diese Regel festgelegten Vorgabewerten (FULFILLMENT / COMPLETE) und **zusätzlich dem Anhängen des Rechnungs-Dokuments an den Status-Protokoll-Datensatz**.

# <span id="page-9-1"></span>4. Amazon IDU-Dokumente über büro+ mittels Übertragung von Status-Protokoll-Datensätzen an die Plattform übergeben

### <span id="page-9-2"></span>**Bereichs-Aktion: Status-Protokoll (Bereich Vorgänge) an die Plattform übermitteln**

Wechseln Sie innerhalb von büro+ in den Bereich: **E-COMMERCE - STAMMDATEN**.

Wählen Sie nun:

- 1. **Register: PLATTFORMEN**
- 2. Schaltfläche: **WEITERE BEREICHS-AKTIONEN**
- 3. Wählen Sie den Bereich und die Plattform (ohne Auswahl findet keine Begrenzung statt) und drücken Sie auf die Schaltfläche: WEITER
- 4. Wählen Sie die Systemvorgabe: "**Status-Protokoll (Bereich Vorgänge) an die Plattform übermitteln**"

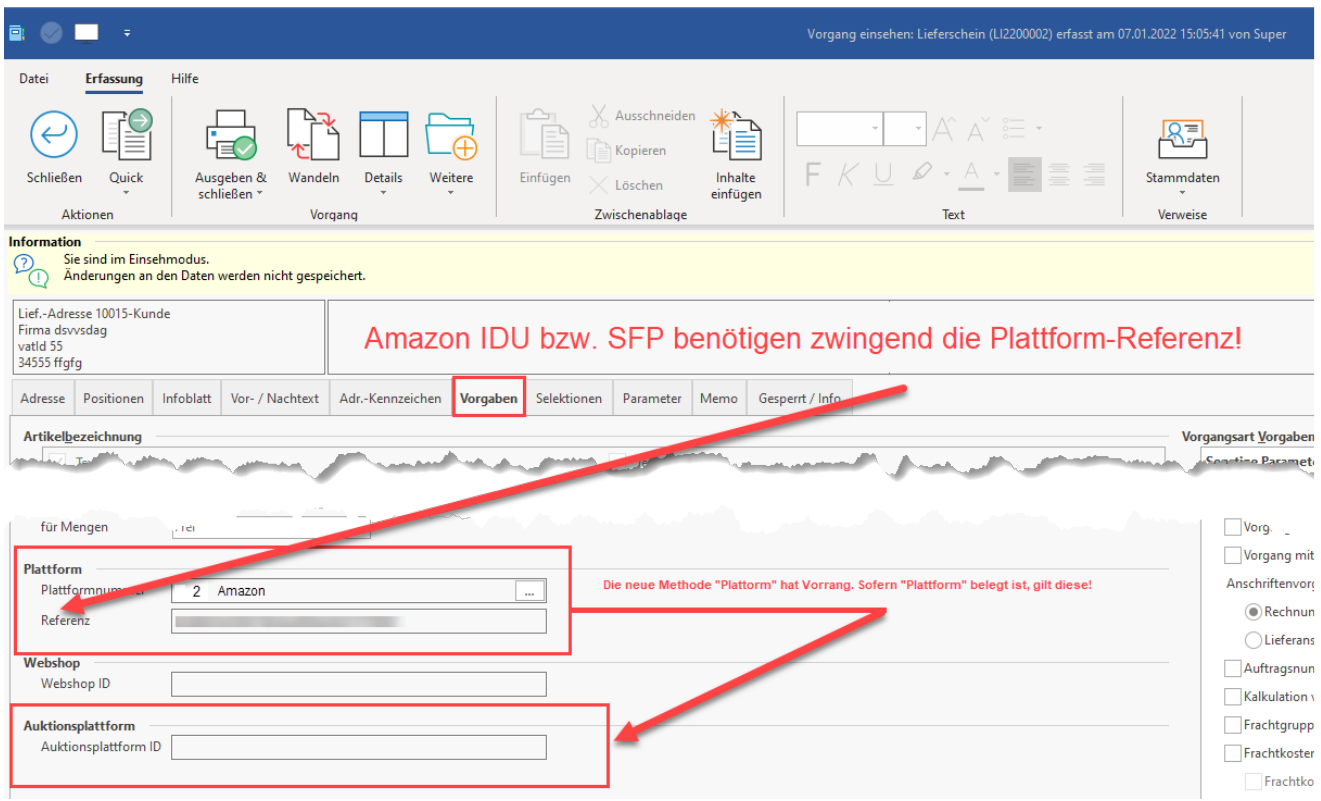

Grenzen Sie nun über die Auswahl: "Bereich frei eingeben" die Übertragung auf die Amazon-Plattform ein. In diesem Beispiel besitzt Amazon in büro+ die "2" als Plattformnummer. Sollten Sie die Nummer nicht auswendig kennen, nutzen Sie das Lupensymbol zur Auswahl.

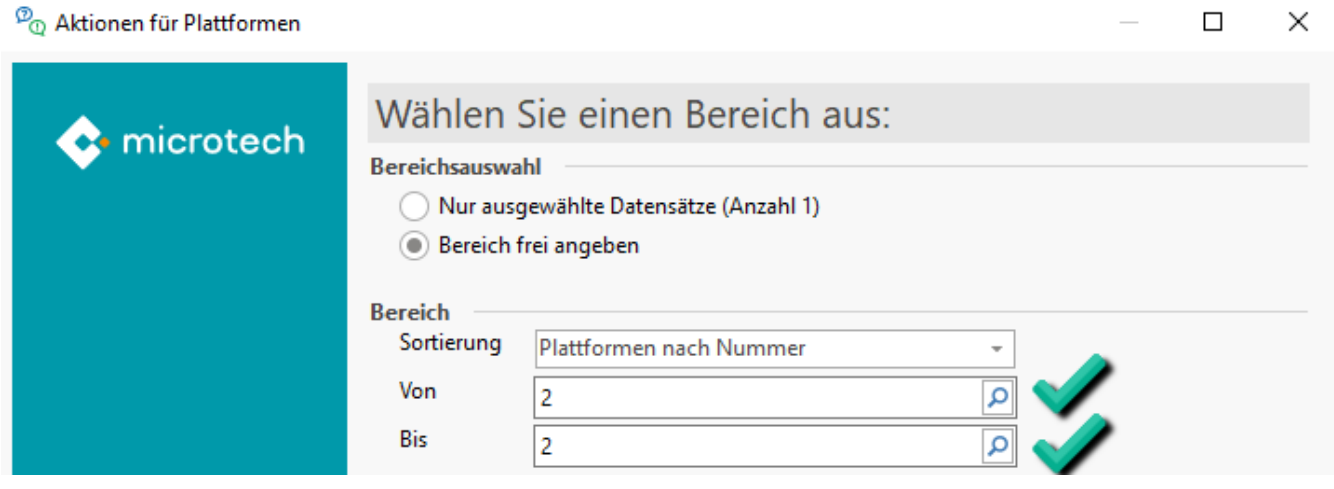

Im nächsten Fenster wählen Sie die Systemvorgabe: "**Status-Protokoll (Bereich Vorgänge) an die Plattform übermitteln**".

# $\stackrel{\textcircled{\footnotesize{D}}}{\mathbb{Q}}$  Aktionen für Plattformen

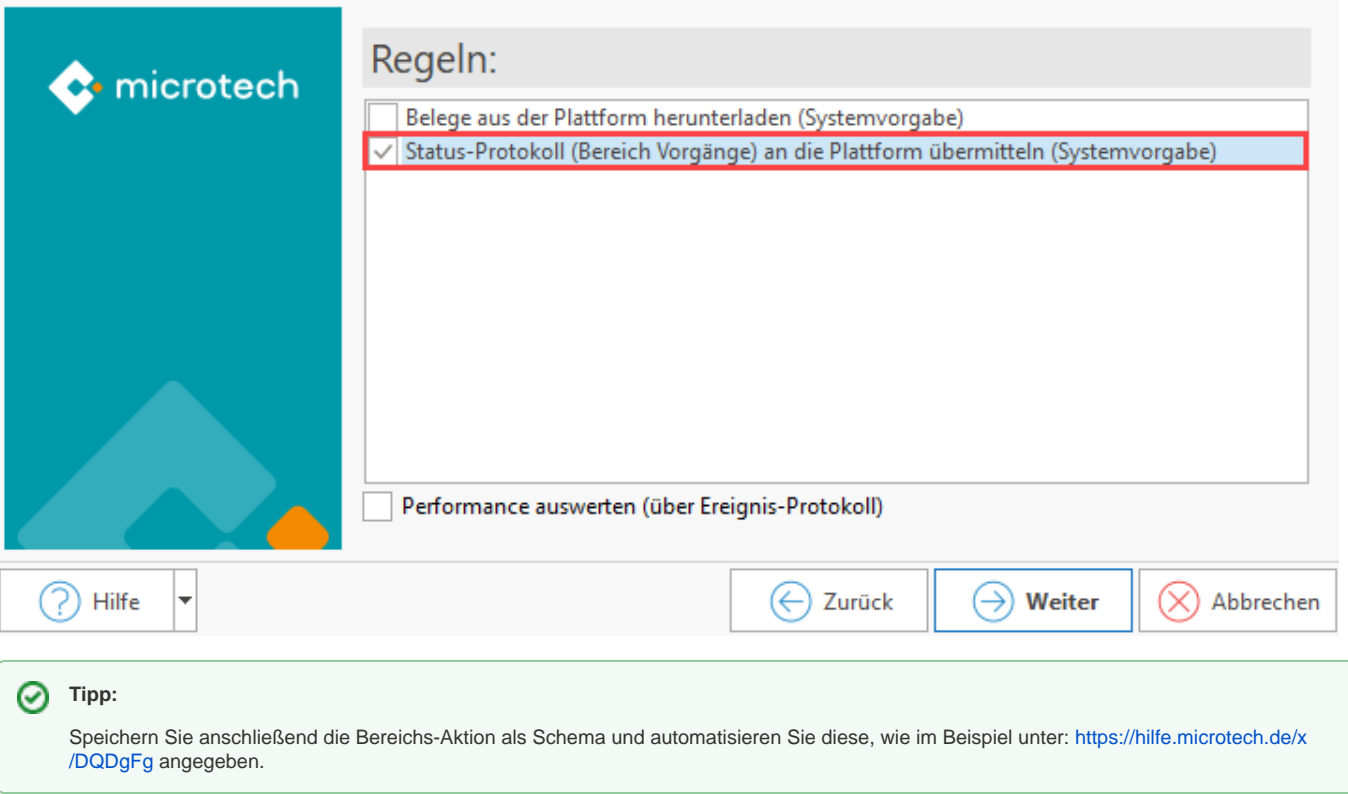

 $\Box$ 

×

### **Die Übertragung wird im Ereignis-Protokoll festgehalten**

Bei Vorhandensein von Dokumenten werden diese in den "Dokumenten Storage" der microtech Cloud hinterlegt und erhalten einen eindeutigen Hash-Wert, womit diese eindeutig dem korrekten Datensatz zugeordnet werden können. Im Ereignis-Protokoll werden Informationen zur Übertragung festgehalten.